# ESP32

## **INTRODUCTION**

L'ESP32 est un microcontrôleur « compatible » Arduino qui intègre nativement le WIFI et le Bluetooth.

Exemple de « carte de développement » ESP32 :

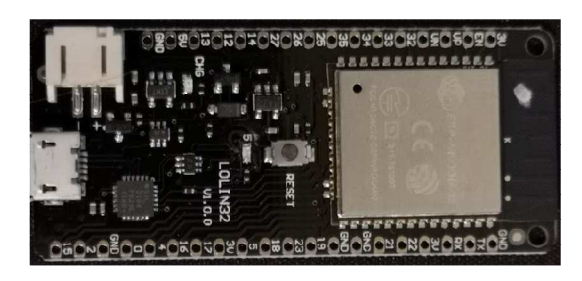

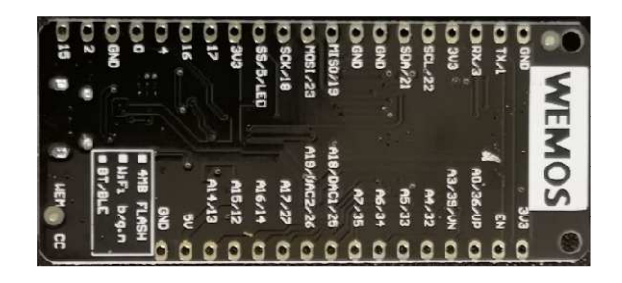

## **COMMENT L'INSTALLER SUR L'ARDUINO IDE ?**

Démarrer avec l'ESP32 :

Installer Arduino IDE 2.0.x

(https://www.arduino.cc/en/Tutorial/getting-started-with-ide-v2)

Ajouter support ESP32

Ajouter « https://raw.githubusercontent.com/espressif/arduino-esp32/ghpages/package\_esp32\_index.json » dans les préférences de l'outil pour référencer les cartes ESP32

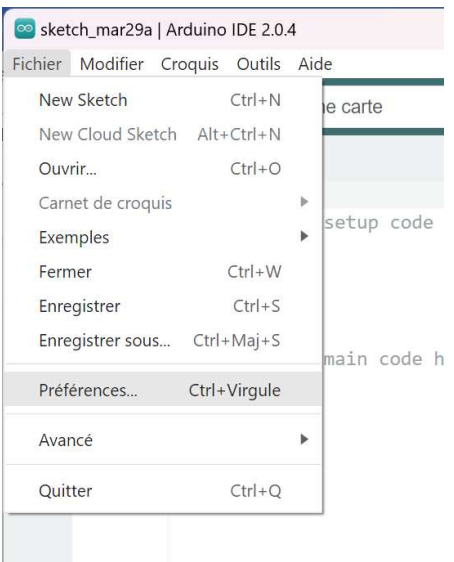

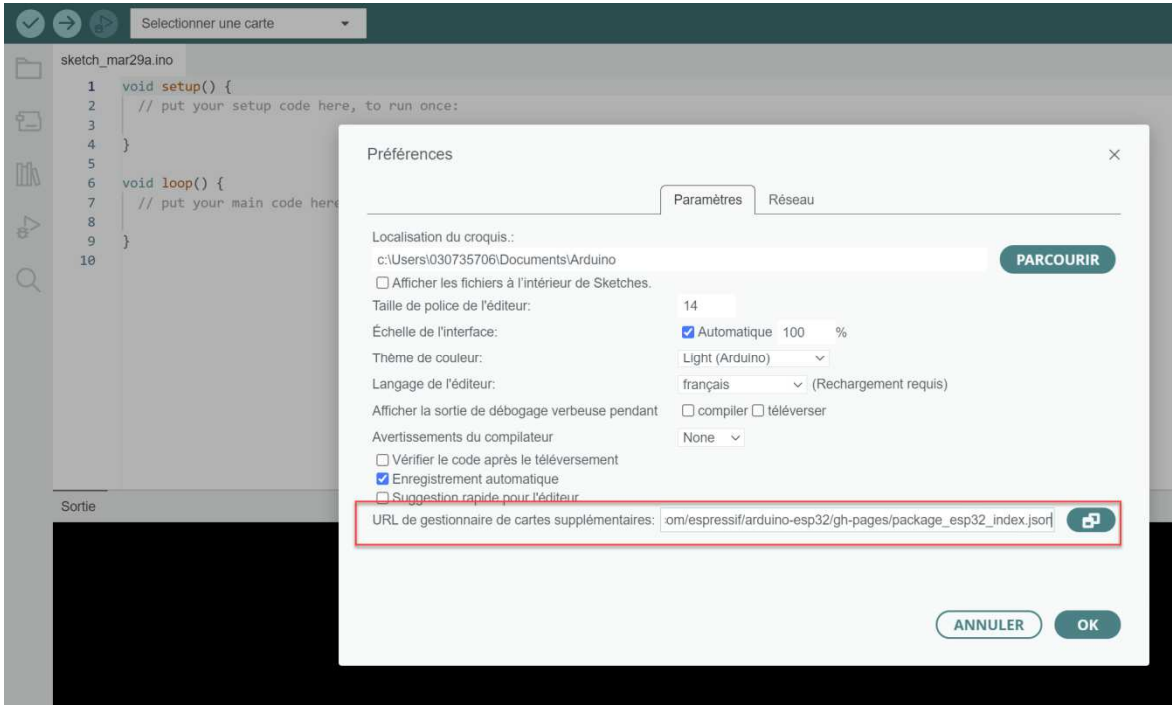

- Installer le support ESP32
	- o Cliquer sur le symbole « Gestionnaire de Carte » à gauche (ou Menu -> Outils -> Cartes -> Gestionnaire de cartes)

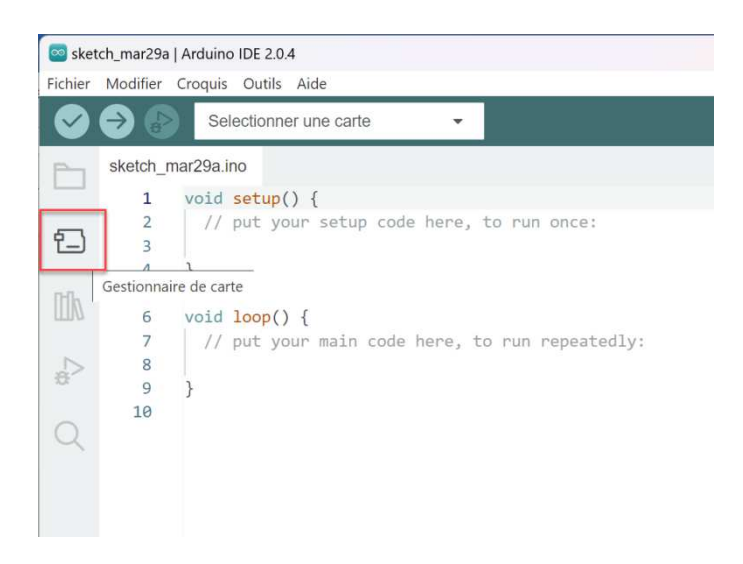

o Rechercher « ESP32 » et cliquer sur installer

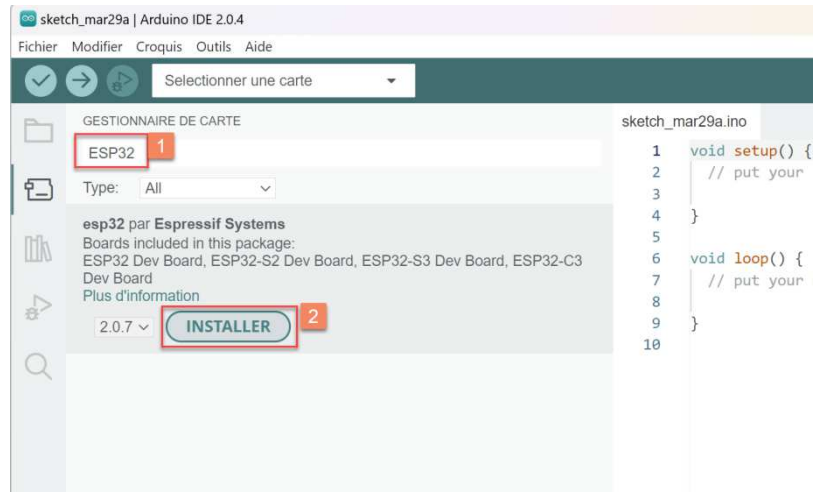

## Installation réussie :

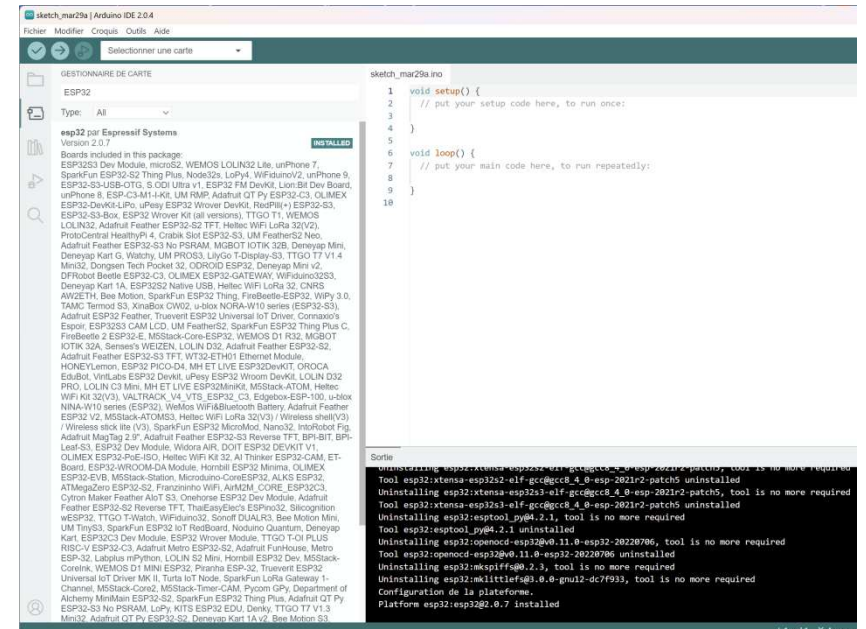

o Choisir la carte ESP32 correspondant à son modèle – En cas de non-correspondance prendre « ESP32 Dev Module »

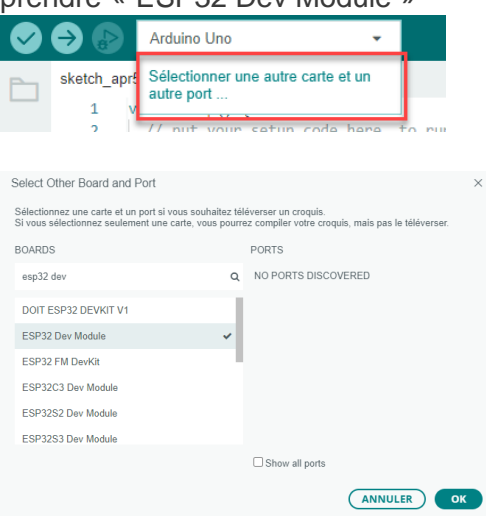

- Connecter l'ESP32 à votre ordinateur
	- o Si le menu « Outils -> Port » est grisé, votre ESP n'est pas reconnue

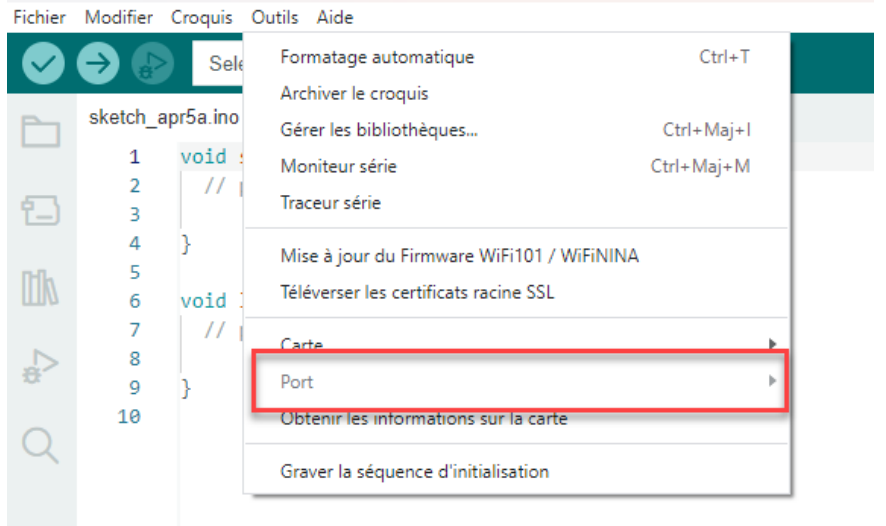

- Soit le câble n'est pas bon (câble USB de charge uniquement et ne transmet pas les donnée) -> Changer de câble USB
- Soit le pilote USB n'est pas bon sur l'ordinateur. Pour vérifier :
	- Click droit sur l'icon windows -> Gestionnaire de périphérique

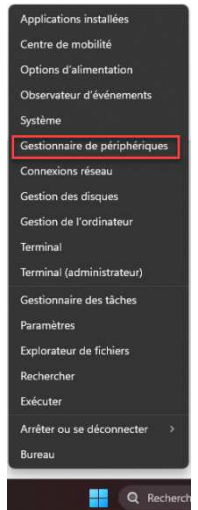

• Gestionnaire de périphériques – Le symbole « warning » indique le pilote n'est pas bon

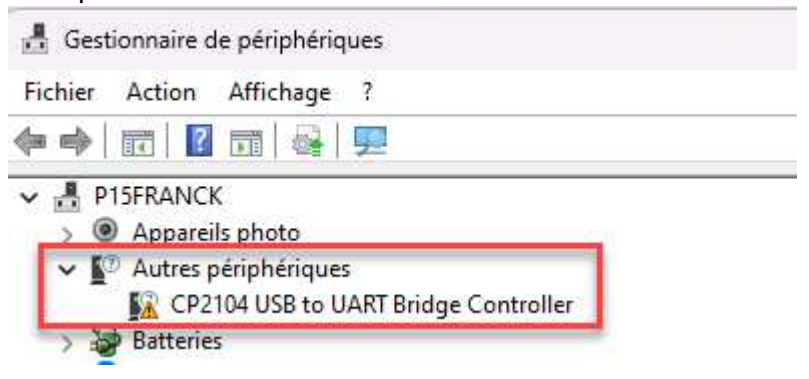

- Télécharger le .zip sur : https://www.silabs.com/developers/usb-to-uartbridge-vcp-drivers?tab=downloads
- Extraire les fichiers et installer le pilote :

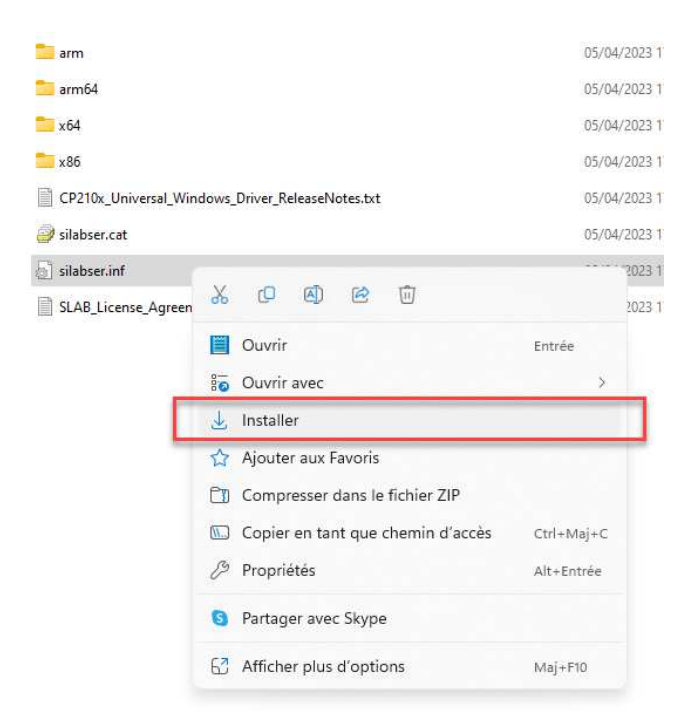

o Le port de connexion doit maintenant être disponible (le nom peut changer):

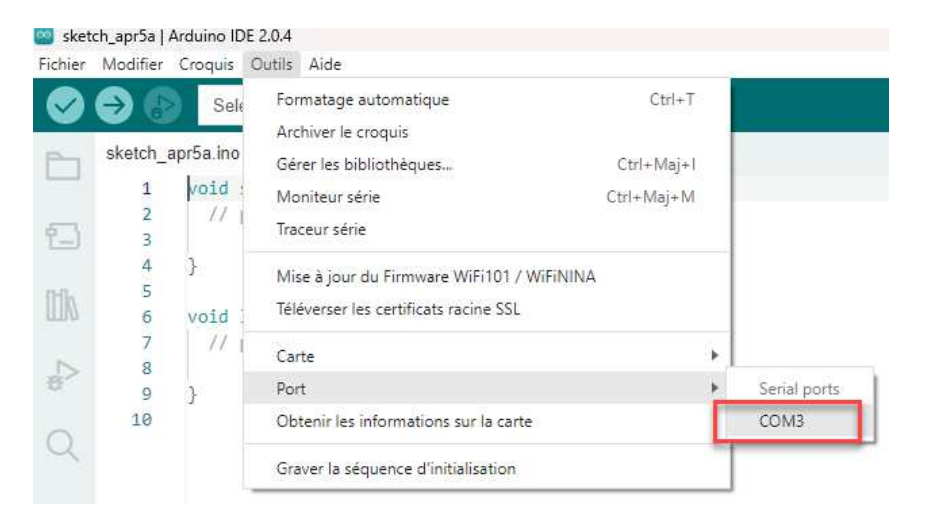

#### **MON PREMIER PROGRAMME SUR ESP32**

- Charger l'exemple de scan de réseau WIFI (identifie les réseaux WIFI disponibles) depuis « Fichier -> Exemples -> WiFi -> WifiScan »

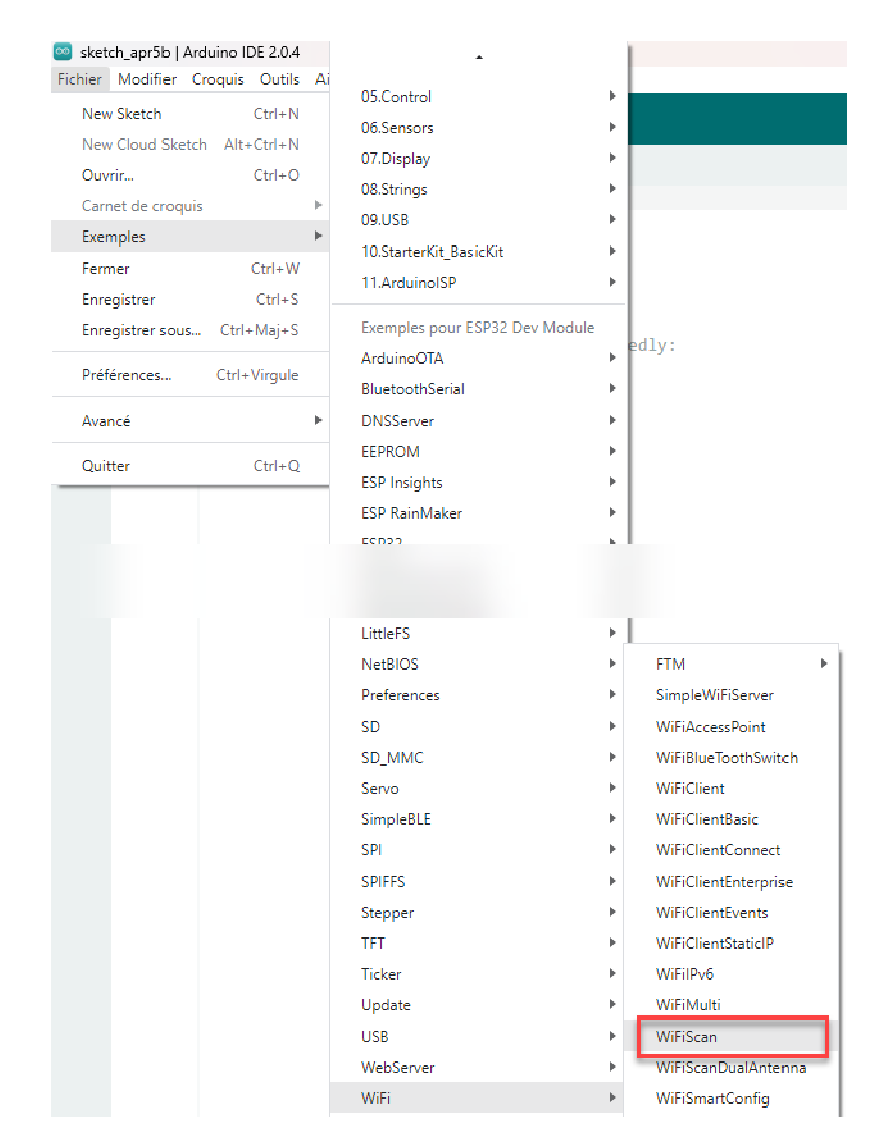

#### - Vérifier (i.e. Compiler) le programme :

WiFiScan | Arduino IDE 2.0.4

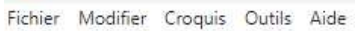

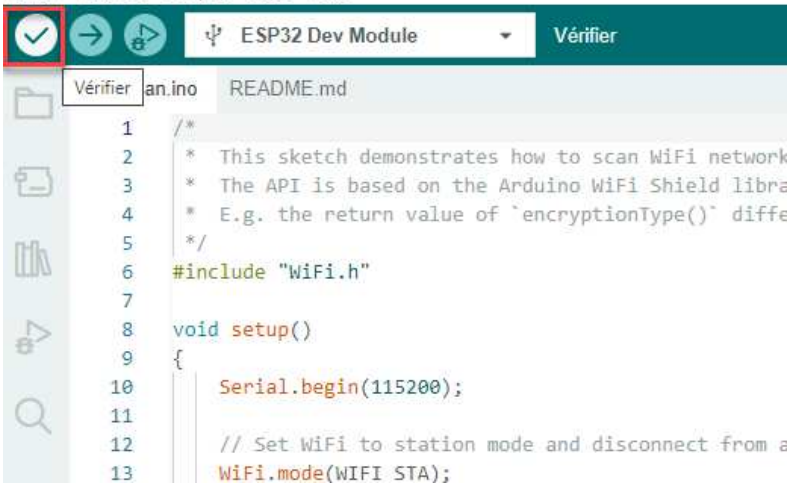

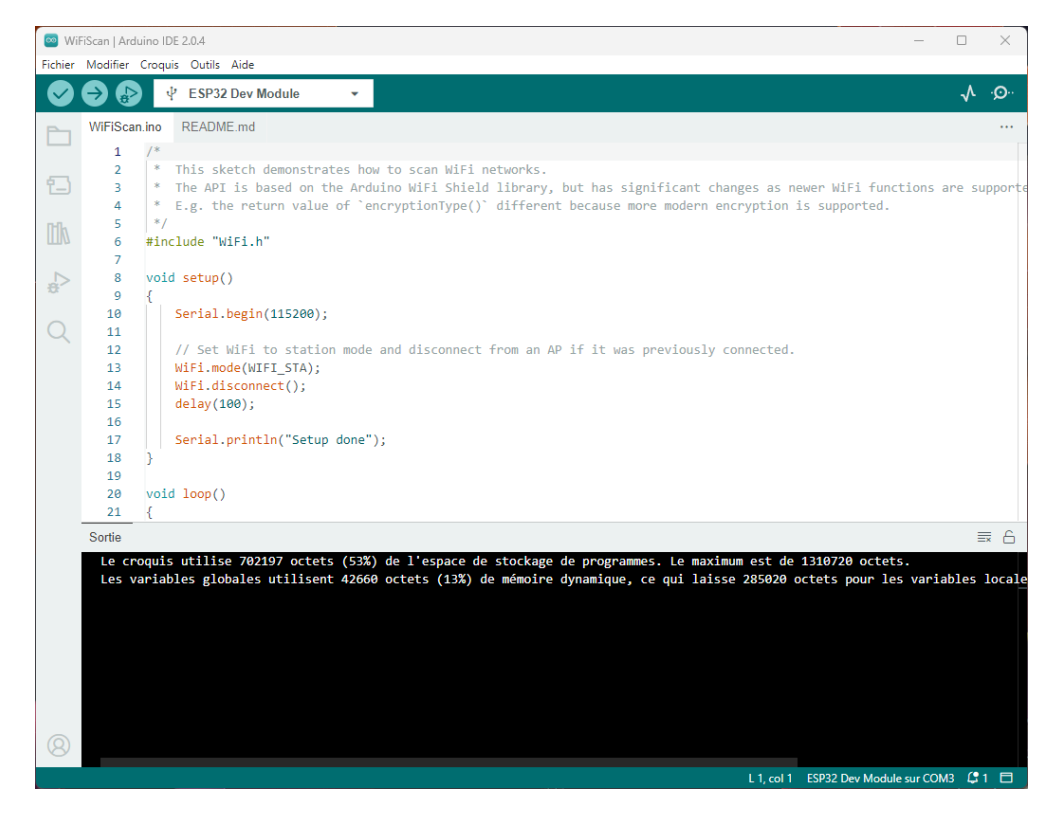

#### - Téléverser (uploader) le programme sur l'ESP32

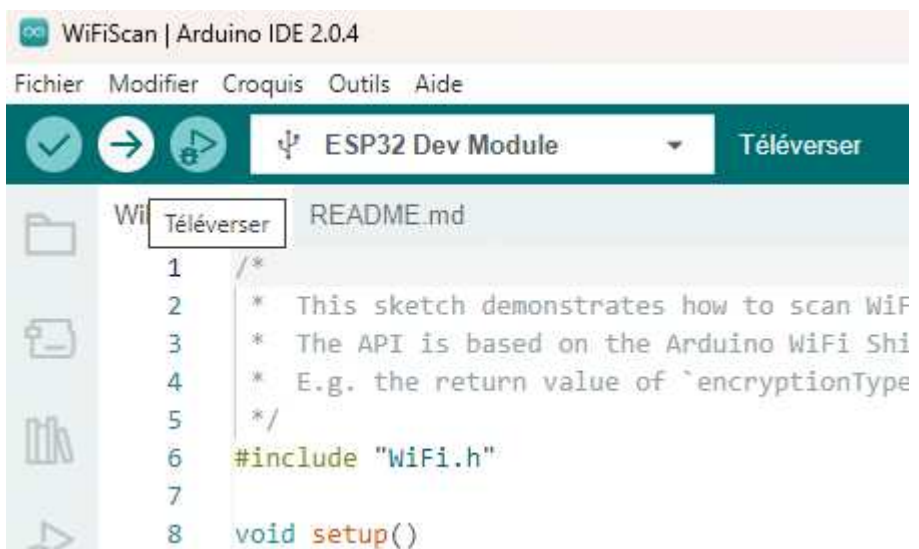

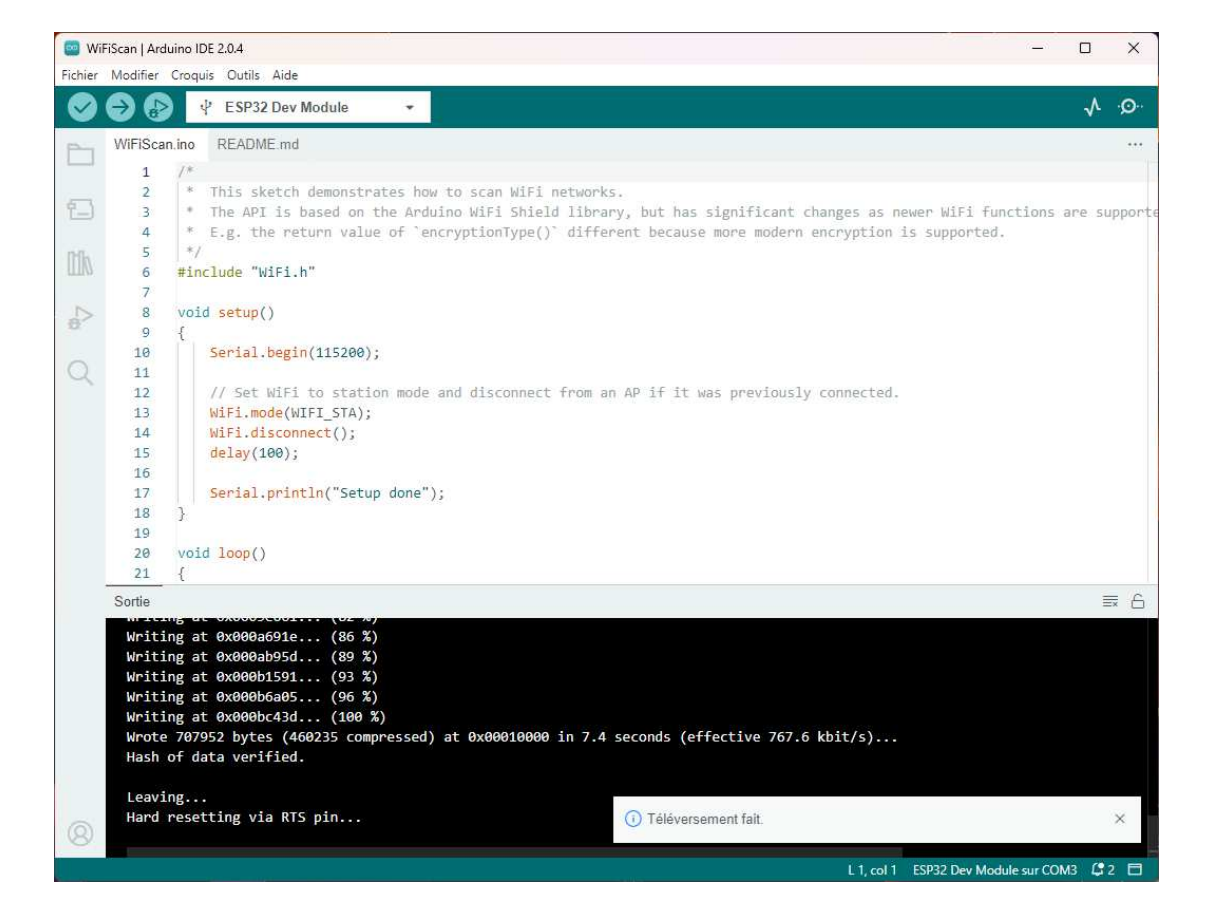

Ouvrir le moniteur Serie pour visualiser le résultat :

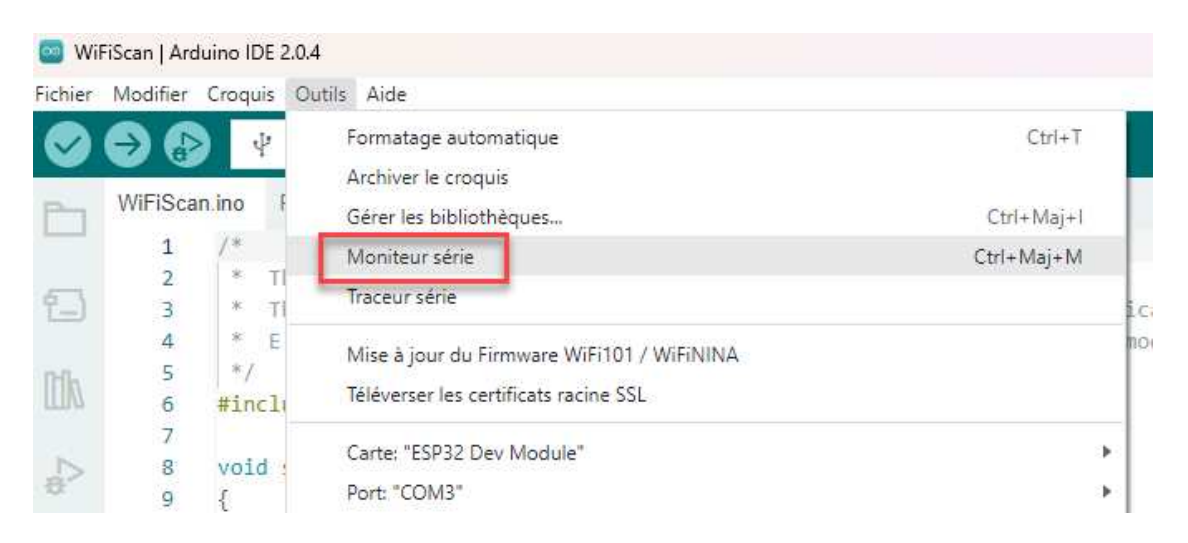

Si le texte est illisible, vérifier en bas à droite que la vitesse de transmission est correcte (i.e. 115200 baud pour cet exemple correspondant à la ligne 10 du code : Serial.begin(115200) :

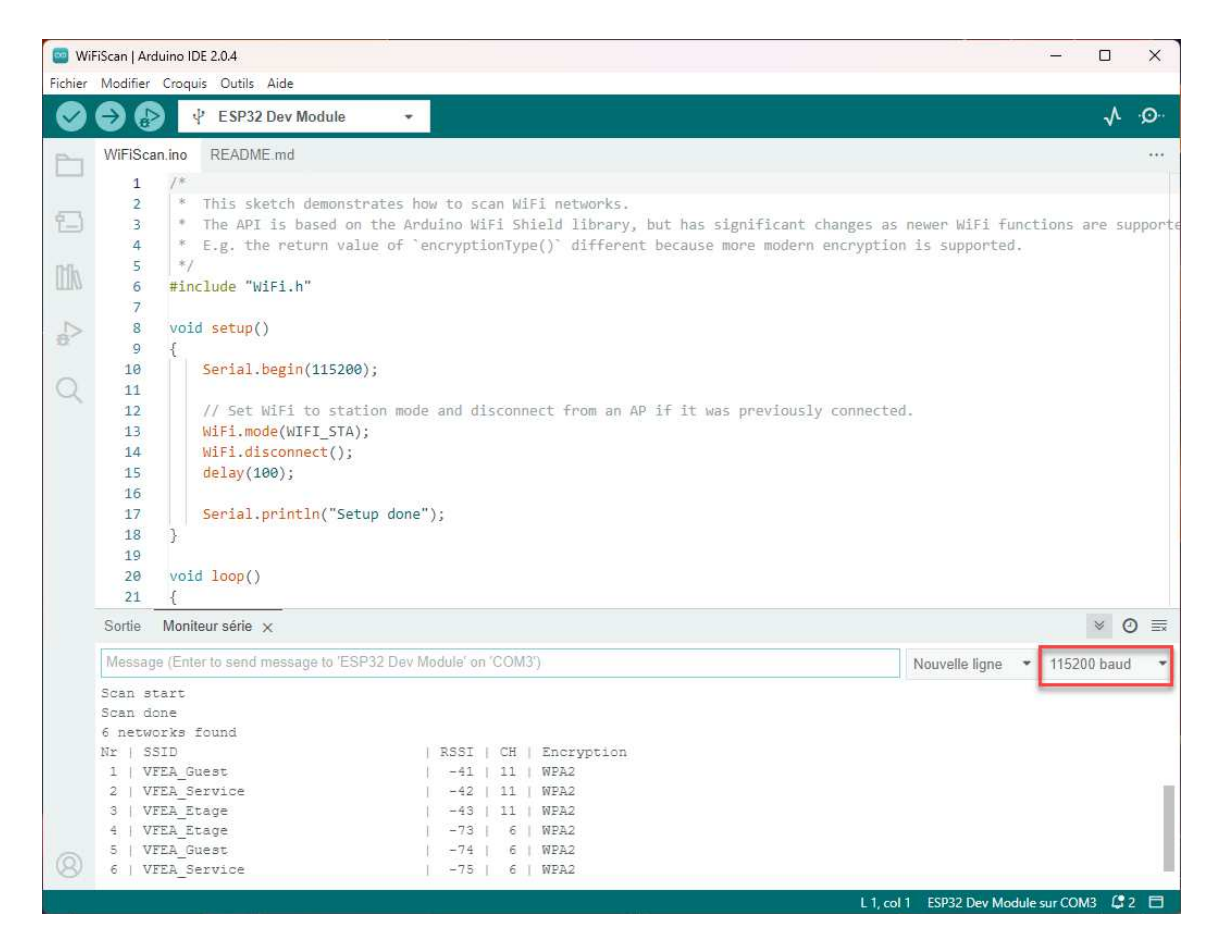

Vous voyez dans le Moniteur Série la liste des réseaux Wifi accessibles depuis l'ESP32 Contrôler l'ESP à partir d'une page Web :

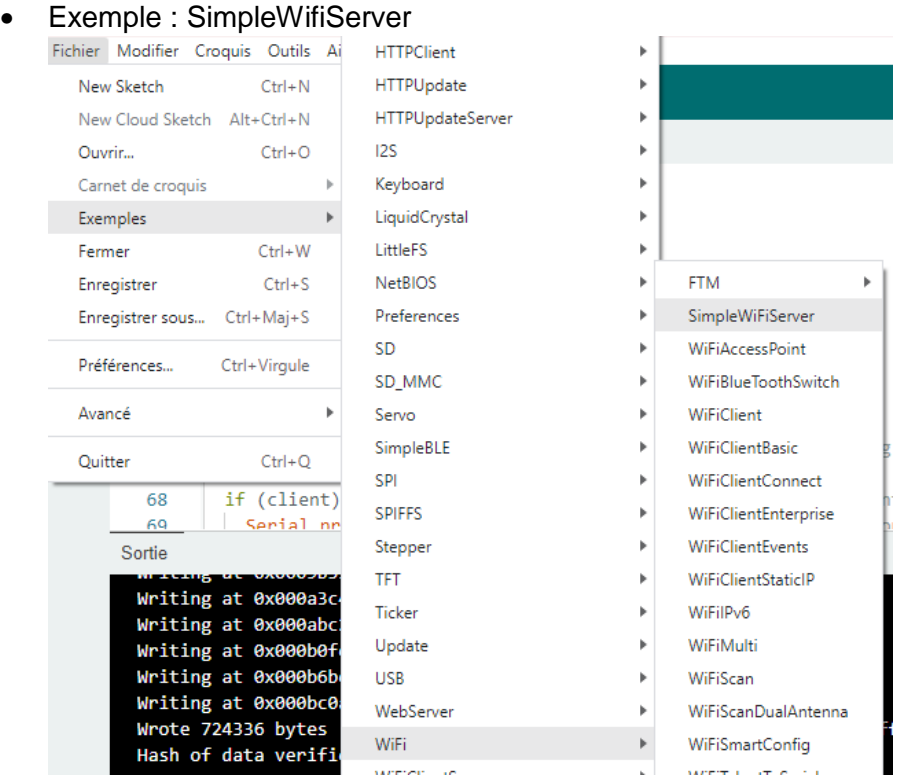

N'oublier pas de renseigner le nom et le mot de passe du réseau wifi auquel vous souhaitez vous connecter (variables ssid et password)

• Voir l'article en Français ici : https://tommydesrochers.com/controlez-votre-esp32-a-partir-dunepage-web-version-facile-esp32-ep3/